### Call Rossier MIS A/V Classroom Support at (213) 740-9800.

## **USCRossier**

## Zoom instructions

### Enable Zoom Recording for Viewing:

Step by step instructions for logging into Zoom settings and enabling recordings to be accessed by intended viewers.

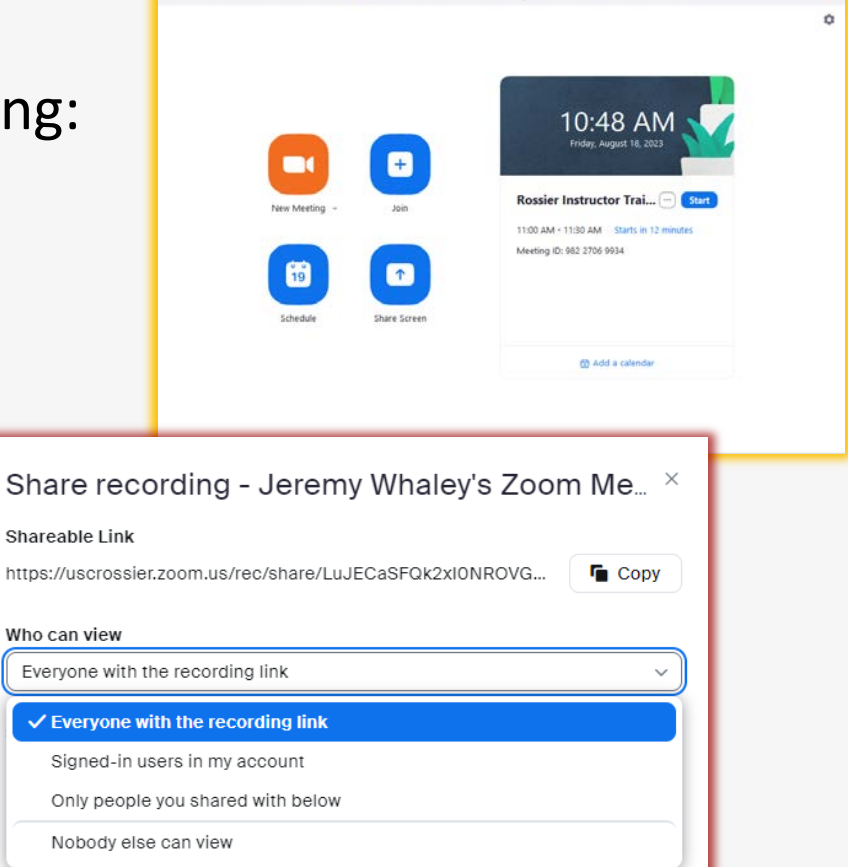

to the contract and the contract of the contract of the contract of the contract of the contract of the contract of the contract of the contract of the contract of the contract of the contract of the contract of the contr

**R** Zoom

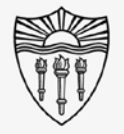

 $\overline{a}$ 

# Select your profile in the upper right corner.

Choose "Settings" from the pulldown.

Open the Zoom application and log in as if

you were going to start or attend a meeting.

### Call Rossier MIS A/V Classroom Support at (213) 740-9800.

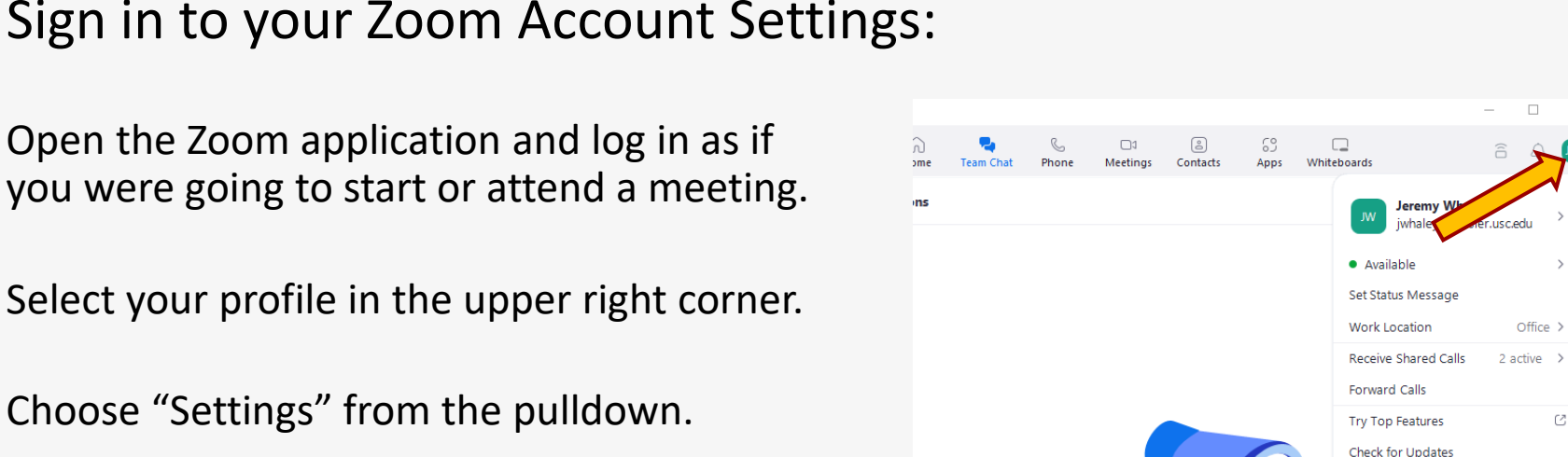

No n

Each time you're mentioned in a message, come here to jump to it.

Help ettinas Switch Account Sign Out

**USC** Rossier

Zoom instructions

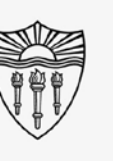

 $\Box$ 

Ø

# Sign in to your Zoom Account Settings:

Zoom instructions

At the bottom of the newly opened popup window, you will see "View More Settings" – select "View More Settings.

Choosing View More Settings will open your account log in from the browser.

## Call Rossier MIS A/V Classroom Support at (213) 740-9800.

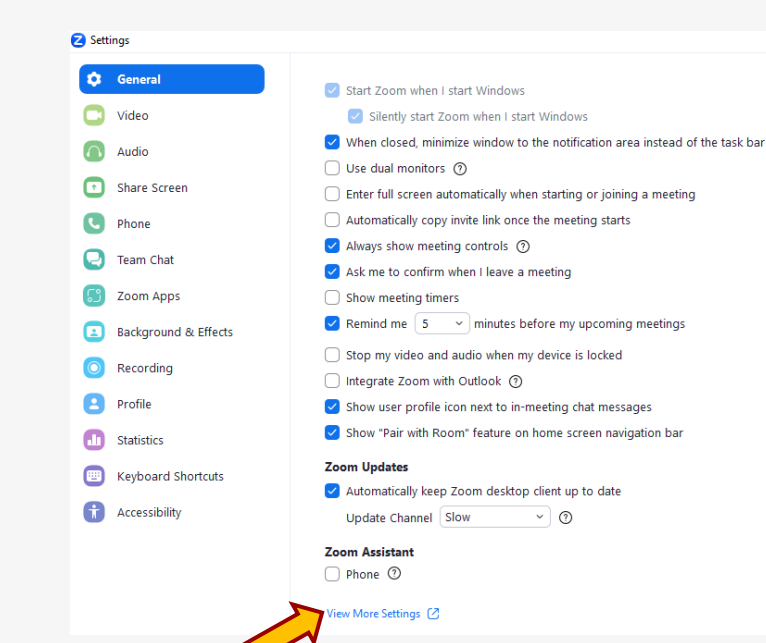

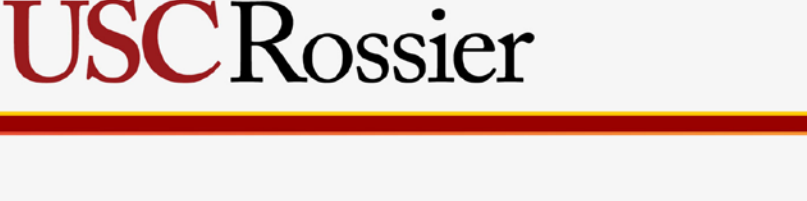

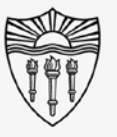

 $\times$ 

### Call Rossier MIS A/V Classroom Support at (213) 740-9800.

# **USC** Rossier

## Zoom instructions

Sign in to your Zoom Account Settings:

Sign in to your Zoom account on the newly opened browser.

Sign in with your email address if you have a Rossier Zoom account, and email is how you normally log in.

Log in with SSO if you have a USC ITS account, and SSO is how you normally log in.

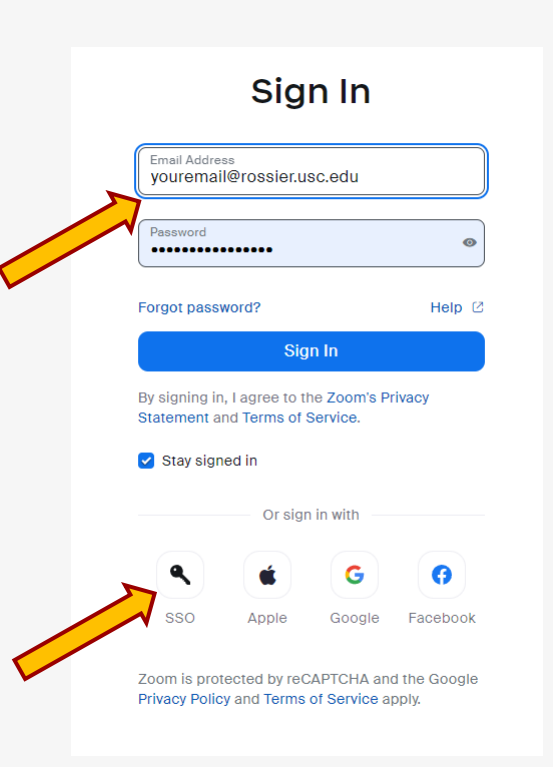

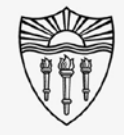

# **USCRossier**

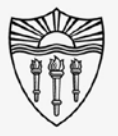

## Zoom instructions

### Enable recording for viewing:

Choose "Recordings" from the left side margin of the Zoom account page.

Identify the recording you would like viewers to access.

Do NOT click on the recording title at this time.

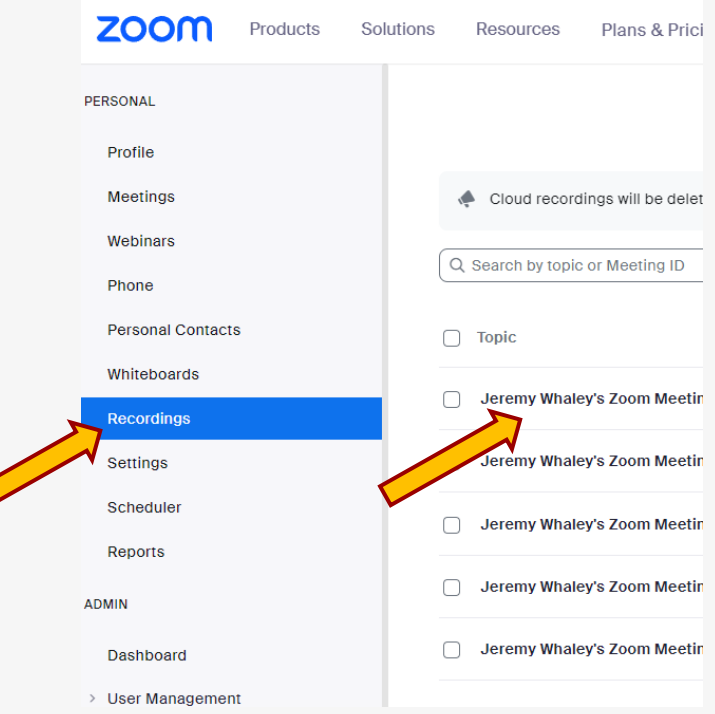

Call Rossier MIS A/V Classroom Support at (213) 740-9800.

Choose "Share" on the far right of the identified recording.

# Enable recording for viewing: Zoom instructions

Call Rossier MIS A/V Classroom Support at (213) 740-9800.

# **USCRossier**

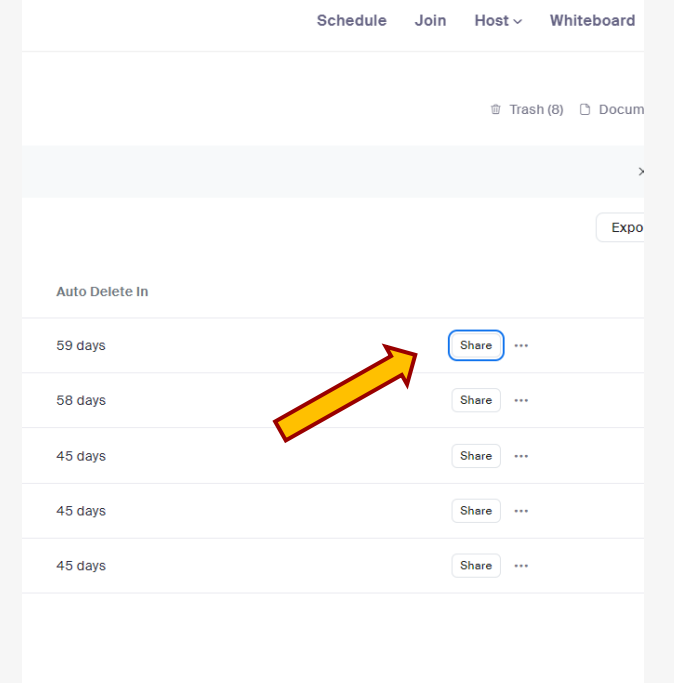

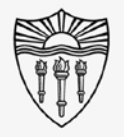

# **USC** Rossier

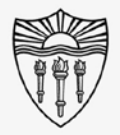

## Zoom instructions

### Enable recording for viewing:

Choose "Everyone with the recording link" from the pulldown menu.

Selecting "Everyone with the link will give quick access to your intended viewers.

You're all done, viewers with the link can now access your recorded content.

\*\*\* There are several additional options available that may better suit your future needs. \*\*\*

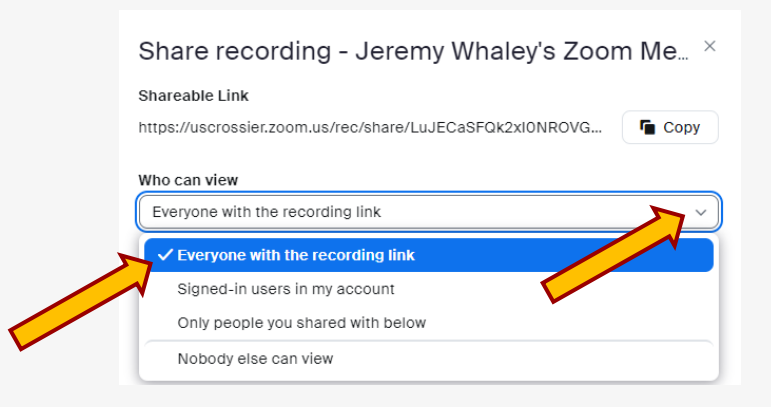

### Call Rossier MIS A/V Classroom Support at (213) 740-9800.

Rossier Support Wiki – [rossierportal.usc.edu](https://rossierportal.usc.edu/home)

Contact:

- Email rsoesupport@rossier.usc.edu
- Call Rossier Classroom Support at (213) 740-9800.

Call Rossier MIS A/V Classroom Support at (213) 740-9800.

## Rossier MIS Classroom A/V Support

In-Person Training and A/V Tech Support:

Hours:

Monday through Friday - 9:00am until 5:00pm

Video training and downloadable step by step instructions:

MIS Training and Support Wiki

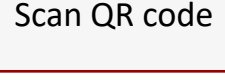

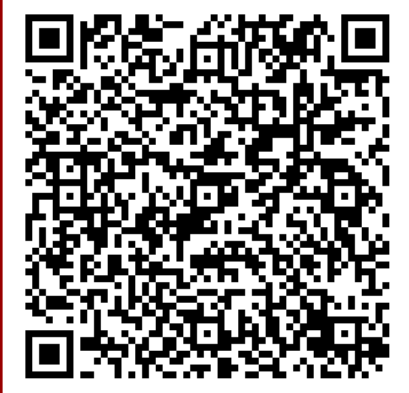

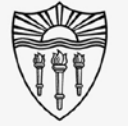

# **USC** Rossier